**راهنمای نحوه ثبت درخواست کارفرمایان و مسئولین فنی جهت جذب**

## **گام اول:**

**به آدرس [ir.qvet://https](https://qvet.ir/) مراجعه نمایید و وارد قسمت فرم های درخواست شوید.**

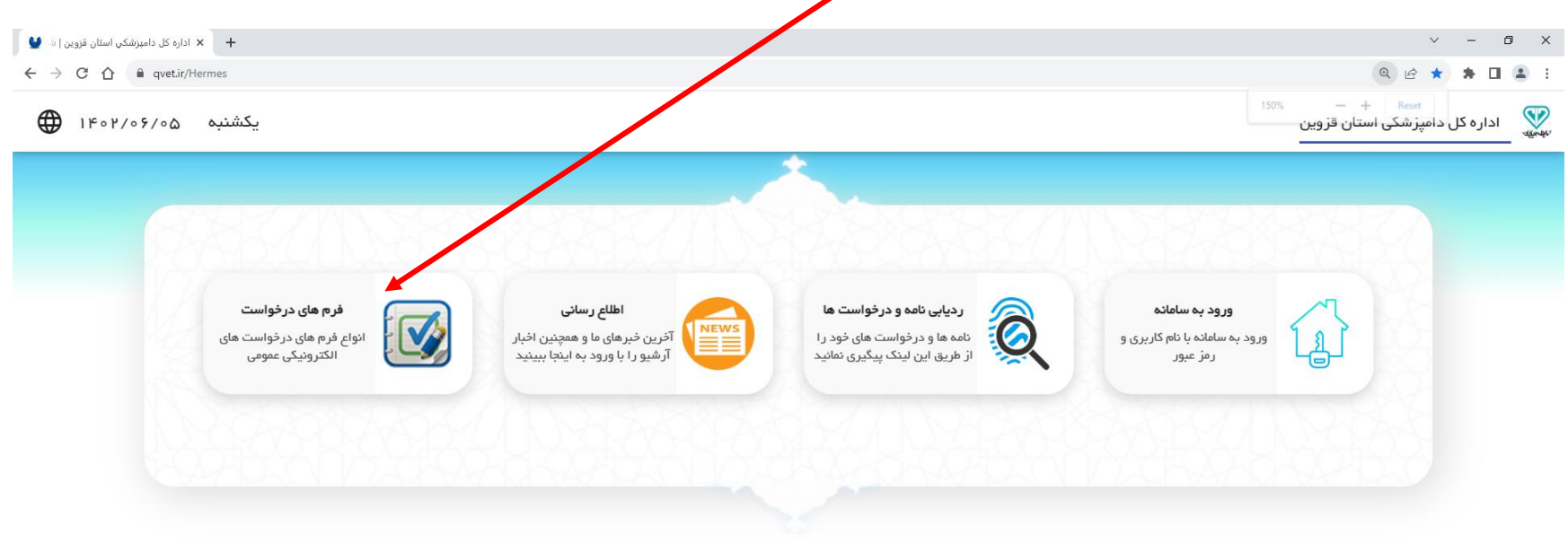

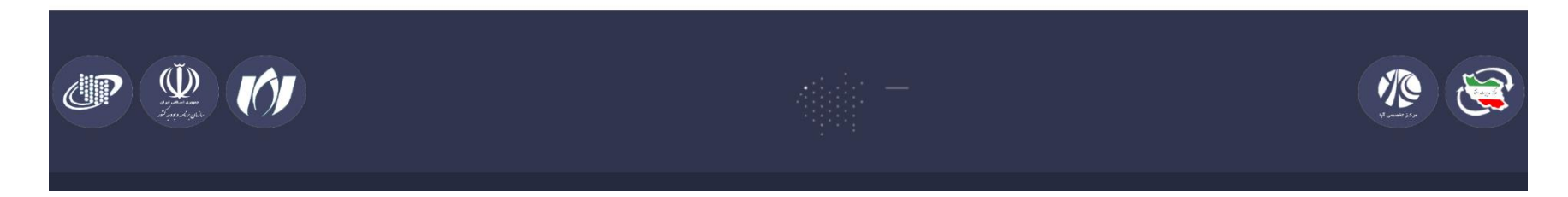

## **گام دوم:**

## **در لیست فرم های میزخدمت آیتم مورد نظر را انتخاب نمایید.** $\left\| \begin{array}{ccc} \bullet & \bullet & \bullet \\ \bullet & \bullet & \bullet \end{array} \right\|$  اداره کل دامپزشکي استان قزوين | ش $\left\| \begin{array}{ccc} \star & \star & \star \\ \bullet & \star & \bullet \end{array} \right\|$  $\begin{array}{ccccccccc} \vee & & - & \oplus & \times \end{array}$  $\leftarrow$   $\rightarrow$  C  $\hat{\Omega}$   $\hat{a}$  qvet.ir/Hermes ری<br>سیمهه يكشنبه ۱۴۰۲/۰۶/۰۵ �� فرم های در<mark>خ</mark>واست X متن جستجو اره<mark>ا ب</mark>ا درخواست اص<mark>ل</mark>اح تردد-کارشناسان پیشنهادات هاد ) فرم پیشن<mark>ه</mark>اد میز خ<mark>د</mark>مت فرم درخواست فعالیت در زمینه مسئولیت فنی بهداشتی  $\left(\bigcap\limits_{j=1}^N\right)$ ربون المعاد الله عليه الله عنه عنها الله عنها الله عنها الله عنه الله عنه الله عنها الله عنها الله ع<br>من الله عنها الله عنها الله عنها الله عنها الله عنها الله عنها الله عنها الله عنها الله عنها الله عنها الله عن<br>من الله (۳<mark>۸)</mark> درخواست خدمت (دامپزشکي استان)

## **گام سوم:**

**فرم مربوطه را تکمیل نمایید.**

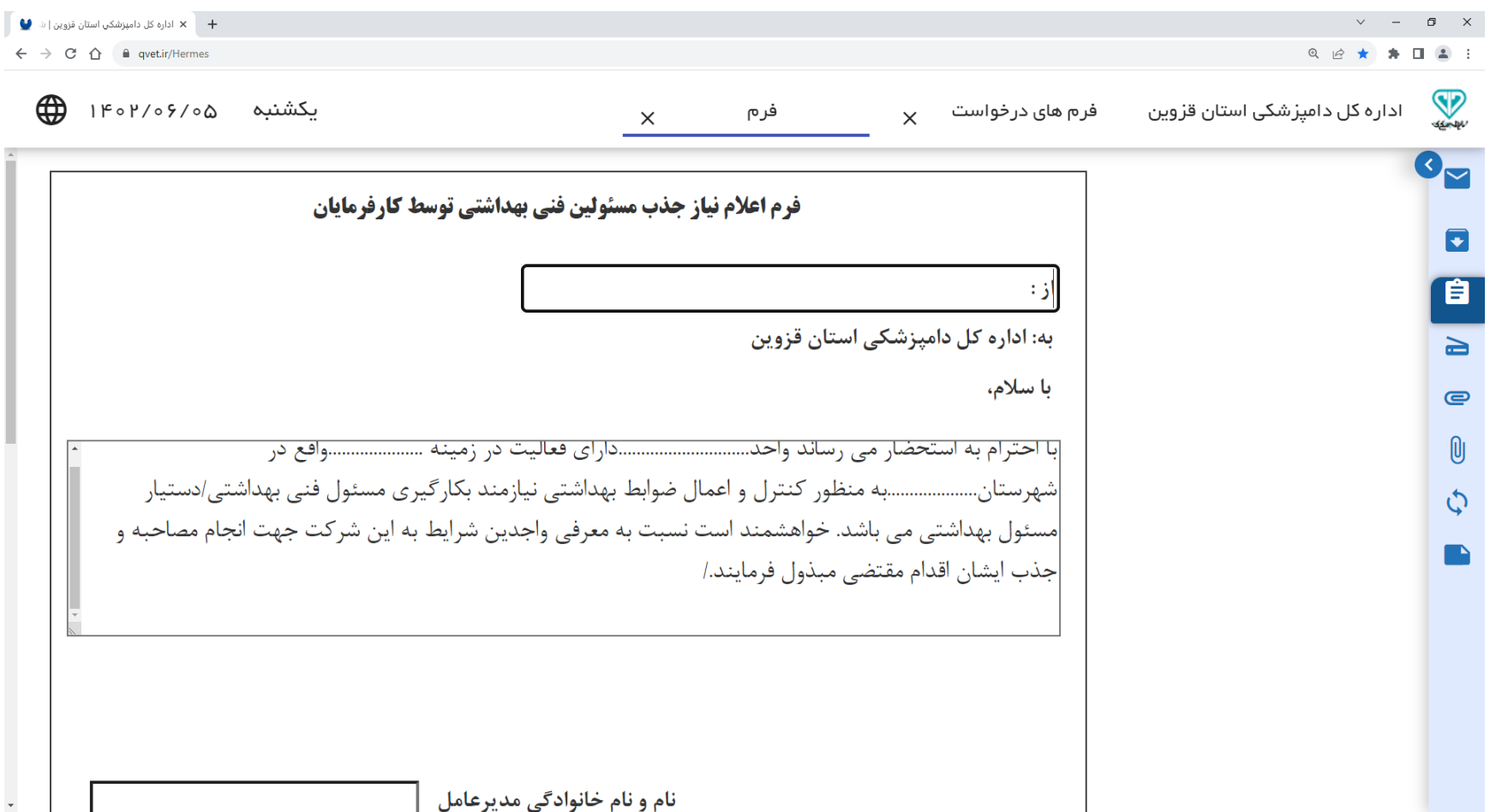

**گام چهارم:**

**بر روی دکمه ارسال درخواست کلیک نمایید و کد امنیتی را وارد کنید.**

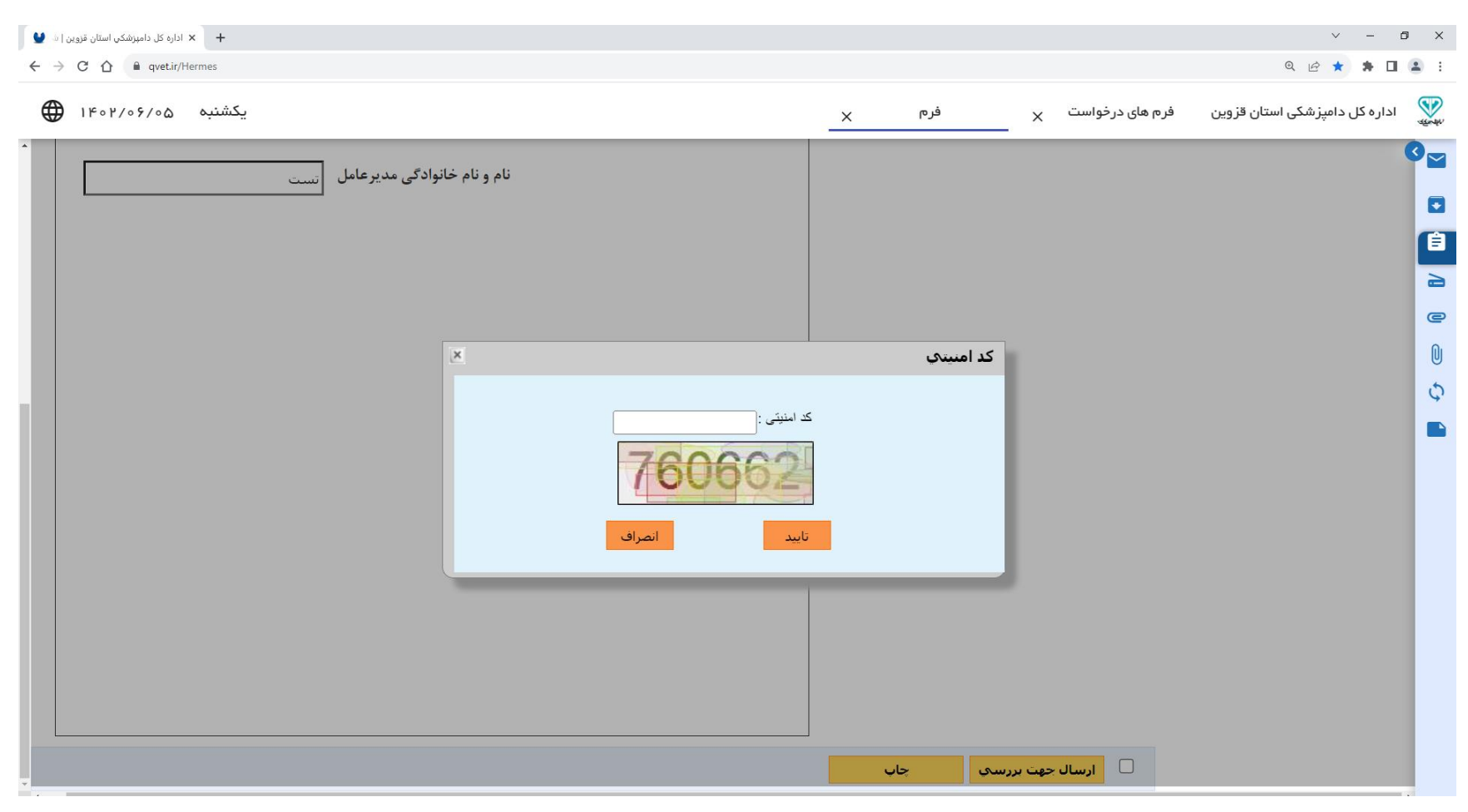

**گام پنجم:**

**کدرهگیری و کلمه عبور جهت ردیابی درخواست را نزد خود نگه دارید.**

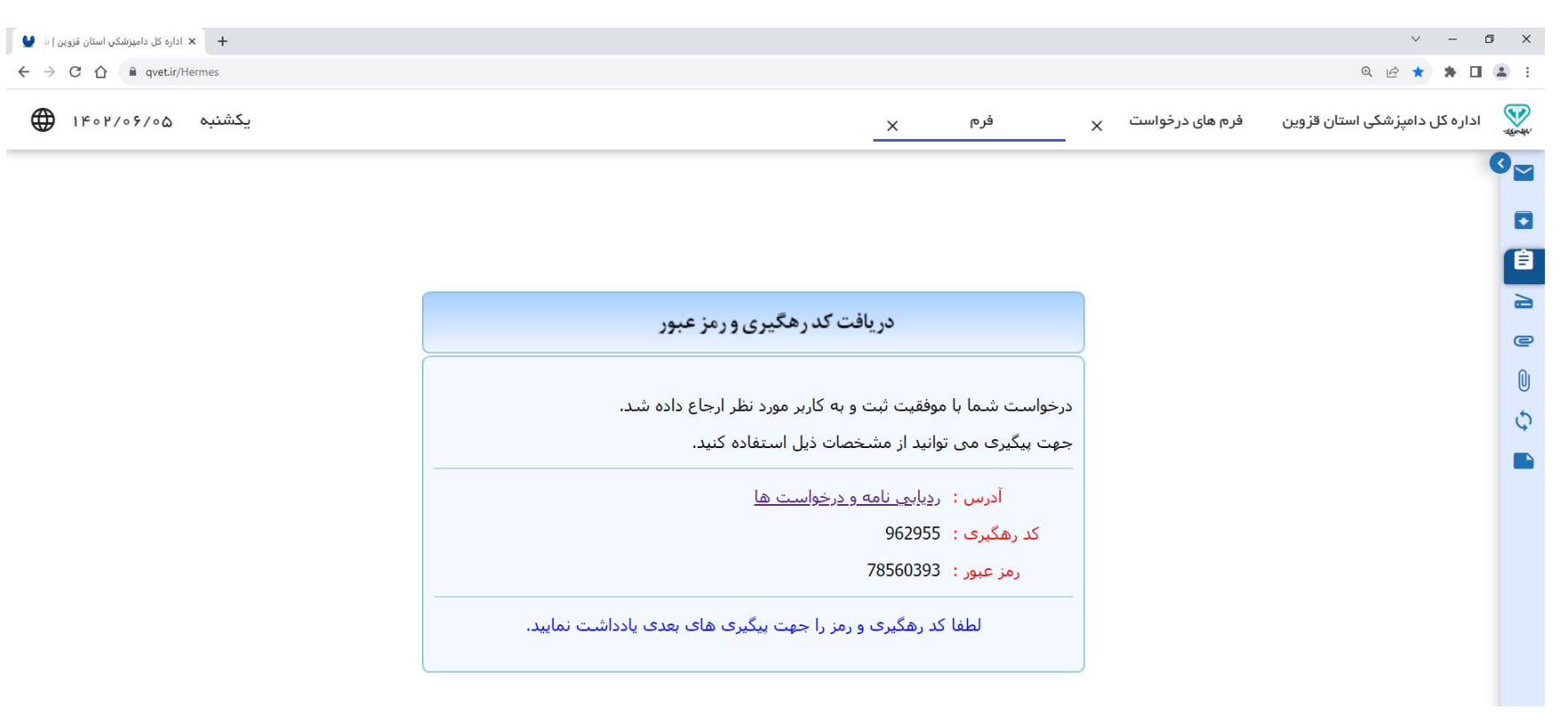

**اداره فناوری اطالعات ارتباطات و تحول اداری دامپزشکی استان**

**»موفق و مؤید باشید«**